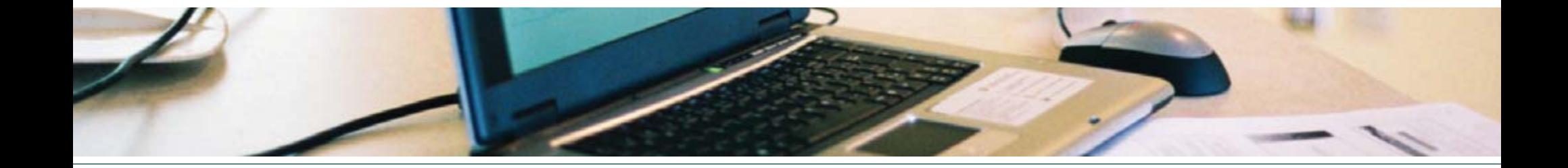

# Outil de compilation des données et de présentation des résultats du *Protocole de caractérisation de la bande riveraine*

Outil élaboré dans le cadre du Réseau de surveillance volontaire des lacs (RSVL)

Mai 2009

**CRE** Laurentides

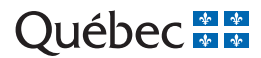

Dépôt légal - Bibliothèque et Archives nationales du Québec, 2009,

ISBN 978-2-550-55703-6 (version imprimée). ISBN 978-2-550-55702-9 (PDF).

Référence à citer : ministère du Développement durable, de l'Environnement et des Parcs (MDDEP) et Conseil régional de l'environnement des Laurentides (CRE Laurentides), 2009. *Outil de compilation des données et de présentation des résultats du Protocole de caractérisation de la bande riveraine,* mai 2009, Québec, MDDEP et CRE Laurentides, ISBN 978-2-550-55702-9 (version imprimée), 15 p.

# Introduction

La compilation des données est une étape qui est très importante dans tous les protocoles de caractérisation. C'est en effet à cette étape que les données recueillies sur le terrain sont traitées afin de présenter les résultats et de livrer le maximum d'information utile.

L'outil de compilation que nous vous proposons favorise votre autonomie jusqu'à la fin de la démarche de caractérisation de la bande riveraine qui a débuté avec l'application du protocole de terrain. Cet outil suggère une façon simple d'illustrer les données que vous avez recueillies sur le terrain afin de vous permettre de mieux les interpréter et aussi de les présenter selon vos besoins ou ceux de votre association.

Pour faciliter la compréhension du texte de ce guide d'utilisation, nous avons créé un exemple de toute pièce. Les données utilisées sont donc fictives et servent simplement à illustrer les différentes étapes que vous avez à suivre pour compiler vos propres données.

# Compilation des données Instructions de saisies

### Généralités

Cette application inclut plusieurs fonctionnalités qui comportent de la programmation. Par mesure de sécurité, Excel bloquera probablement l'exécution des commandes programmées. Selon la version d'Excel que vous utilisez, vous aurez à prendre l'une ou l'autre des décisions suivantes.

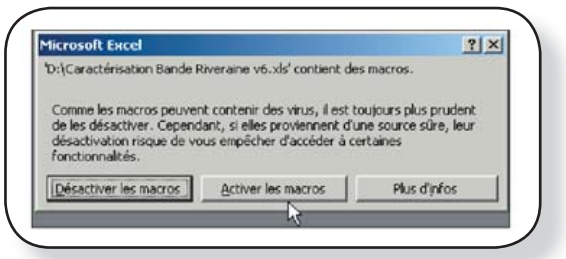

Si vous avez une version d'Excel antérieure à 2007, à l'ouverture du fichier, un message d'avertissement vous informe que le fichier comporte des macros qui peuvent contenir un virus. Vous devez alors «Activer les macros».

Si vous avez la plus récente version d'Excel, vous aurez un message plutôt discret comme celui illustré ci-contre. Cliquez sur le bouton « Options », choisissez « **Activer ce contenu** » puis cliquez sur « **OK** ».

Dans un cas comme dans l'autre, si vous vous êtes trompé, fermez simplement Excel et recommencez.

De plus, puisque nous avons programmé des macros et des formules dans le fichier Excel, chaque feuille est protégée contre les modifications afin d'en assurer l'intégrité et de demeurer confiant dans les résultats affichés.

Il est possible de modifier certains paramètres de l'outil, comme la couleur des graphiques. Vous trouverez plus de détails à cet effet un peu plus loin, à l'onglet « Options ».

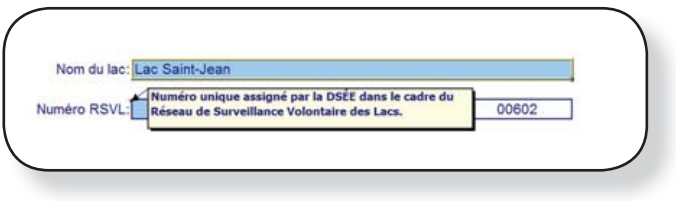

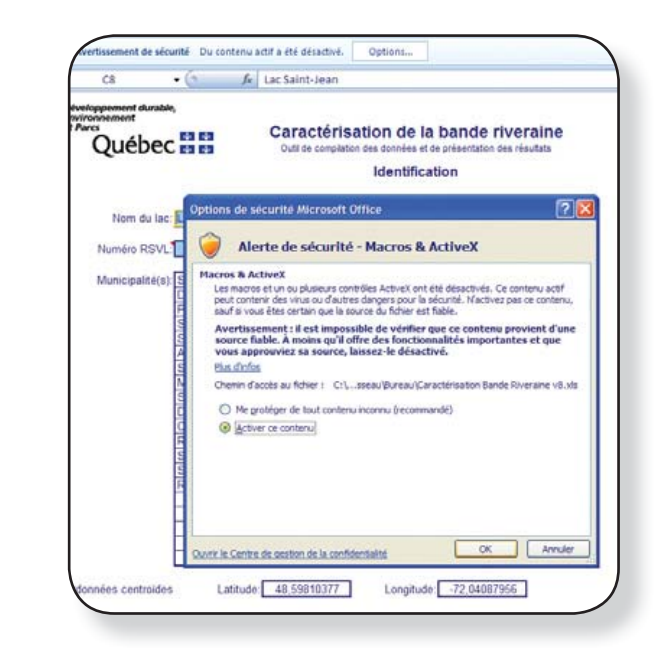

Vous verrez un minuscule triangle rouge dans le coin supérieur droit de certaines cellules. Celui-ci indique la présence d'un commentaire. Pour l'afficher, placez votre souris sur la cellule concernée, et le commentaire apparaîtra dans un encadré.

# Identification

Cet onglet sert à identifier le lac, votre association, les gens ayant participé aux relevés ainsi que les étapes de réalisation. Les champs en couleur sont obligatoires et doivent être remplis parce qu'un minimum de renseignements est nécessaire pour bien identifier le plan d'eau. Certaines de ces données sont aussi utilisées ailleurs dans le tableur.

# Saisie des données

Cet onglet vous donne accès à la feuille de saisie dans laquelle vous enregistrez les données de votre caractérisation. Cette étape est cruciale, car toutes les figures sont générées à partir de cette feuille. Si vos données sont mal saisies, les résultats qui seront illustrés comporteront des erreurs et ne représenteront pas ce que vous avez observé dans la bande riveraine du lac.

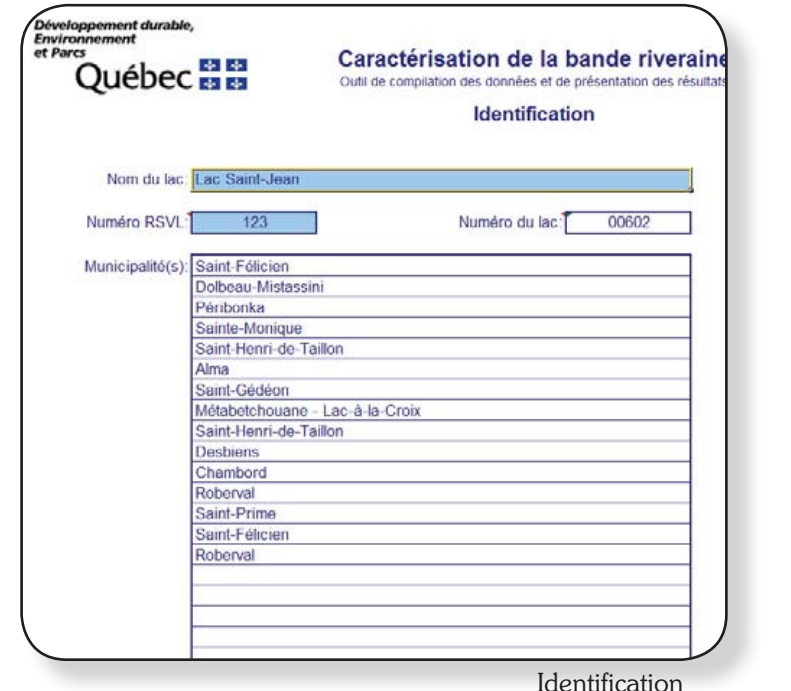

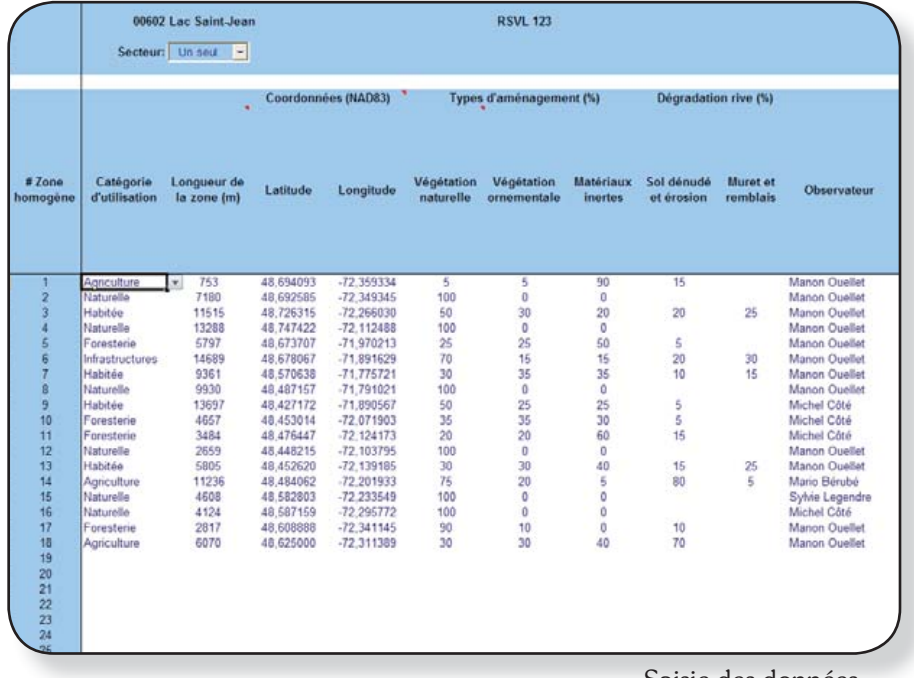

Saisie des données

# Voici comment remplir la feuille de saisie.

#### En-tête

Les données que vous avez saisies précédemment à l'onglet « Identification du lac » se copient automatiquement à la ligne 2 (numéro du répertoire hydrologique, nom du lac et numéro RSVL) .

Ici, seule la case « Secteur » peut être modifiée. Par défaut, le lac est considéré dans sa totalité, donc comme «**Un seul**» secteur. Toutefois, il est possible que vous ayez divisé le lac en plusieurs secteurs d'inventaire (*voir le Protocole de Planification des inventaires.*). Dans ce cas, vous pouvez faire votre compilation par secteur, en plus de la faire pour l'ensemble du lac. C'est ici que vous devez identifier de quel secteur il s'agit.

Nous croyons qu'il peut être très utile d'étudier les secteurs séparément, surtout lorsqu'il y a des différences marquées entre ceux-ci. Cela peut vous aider à déterminer vos priorités en termes de mesures à prendre. Il est aussi très important d'avoir une vue d'ensemble de l'état de la bande riveraine sur tout le pourtour du lac. C'est pourquoi nous vous proposons de remplir une feuille de saisie pour chaque secteur que vous aurez caractérisé en plus d'une feuille de saisie qui regroupera les données de l'ensemble du lac.

Vous n'avez alors qu'à copier les données recueillies pour les différents secteurs à la suite les uns des autres dans la même feuille de saisie. Lorsque vous avez rempli le tableur une première fois pour un des secteurs caractérisés, vous pouvez l'enregistrer sous le nº du secteur, ex. : Bande riveraine\_S1, pour pouvoir réutiliser le tableur de base autant de fois qu'il vous sera nécessaire tout en conservant un fichier vierge.

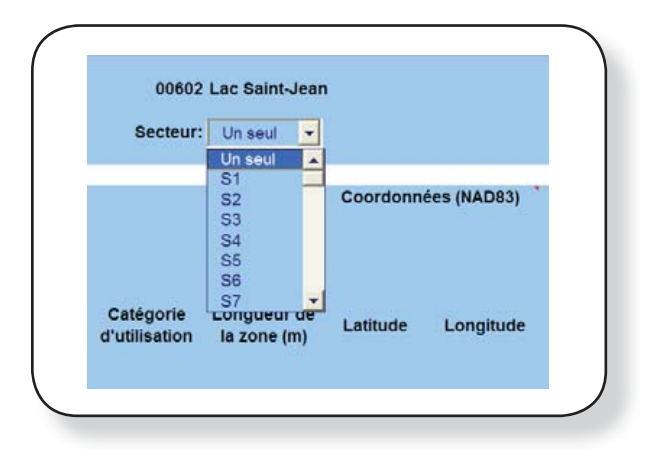

### Colonne A: Numéro de zone

Les numéros de zone s'affichent aussi automatiquement. Il y a une ligne de saisie pour chaque zone homogène. Si vous n'avez pas divisé le lac en plusieurs secteurs, les zones homogènes sont simplement numérotées en ordre croissant (1, 2, 3, etc.) et se succèdent. Actuellement, le tableur prévoit un maximum de 50 zones. A l'usage, nous verrons à accroître ce nombre si la capacité du tableur s'avérait limitative.

Si vous avez séparé le lac en plusieurs secteurs, les zones homogènes sont également numérotées en ordre croissant, mais le numéro du secteur s'affiche devant celui de la zone (ex. : S1-1 pour secteur 1 zone 1).

### Colonne B: Catégorie d'utilisation du sol

Un menu déroulant vous permet de sélectionner la catégorie d'utilisation du sol qui correspond à chacune des zones homogènes que vous avez définies, soit naturelle, habitée, infrastructure, agriculture ou foresterie.

Il n'est pas possible de sauter une ligne. Si vous avez oublié d'inscrire une zone, ou encore, si vous avez saisi une zone en double, vous pouvez insérer ou supprimer une ligne selon le cas grâce à cette liste déroulante. Les options « Insérer ligne » et « Supprimer ligne » agissent sur la ligne en cours, c'est-à-dire la ligne sur laquelle votre curseur est positionné.

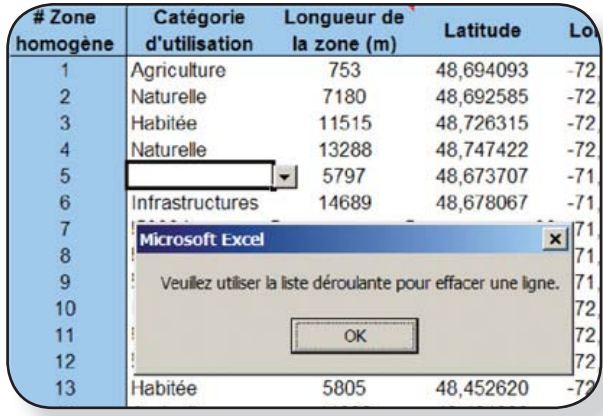

Si vous supprimez une ligne par accident, l'option « Restaurer » vous permet évidemment de revenir en arrière. Cette option n'est visible que s'il y a une ligne à récupérer. De plus, vous n'êtes pas obligé de vous souvenir de la position de la ligne à récupérer ; vous pouvez utiliser cette fonction peu importe votre position dans le tableur.

Pour des raisons pratiques, la touche de suppression du clavier n'est pas fonctionnelle. Si vous l'utilisez, une fenêtre vous proposera plutôt la fonction « Supprimer ligne » de la liste déroulante.

### Colonne C: Longueur de la zone

Une fois la catégorie d'utilisation du sol sélectionnée, votre curseur se positionne automatiquement à la colonne C où vous indiquez la longueur totale de la zone en mètres. Il est très important d'utiliser le système métrique, car l'outil a été conçu avec ce système. Pour savoir comment déterminer la longueur de vos zones homogènes, reportez-vous à la page 16 du *Protocole de caractérisation de la bande riveraine.*

Pour la représentation des résultats, la longueur de la zone sera convertie en surface de bande riveraine exprimée en mètres carrés (longueur de la zone *x* profondeur de 15 mètres, tel que définit dans le protocole).

### Colonnes D et E: Coordonnées (latitude et longitude) du point de départ de la zone.

Aux colonnes D (latitude) et E (longitude), entrez les coordonnées du début de la zone homogène qui auront été déterminées à l'aide d'un appareil de positionnement GPS lors de l'inventaire. Puisque la fin d'une zone correspond au début de la suivante, vous <sup>n</sup>'avez qu'à entrer les coordonnées du début de chaque zone. Le système de référence géodésique à utiliser est le NAD83 (NorthAmericanDatum1983) avec les coordonnées exprimées en degrés décimaux (ex. : latitude 46,932535 et longitude -71,751163). Vous pouvez sélectionner sur votre appareil GPS le système de référence NAD83 ainsi que le mode d'affichage des coordonnées en degrés décimaux. Si, faute d'appareil GPS, vous ne possédez pas ces coordonnées, laissez simplement ces espaces vides.

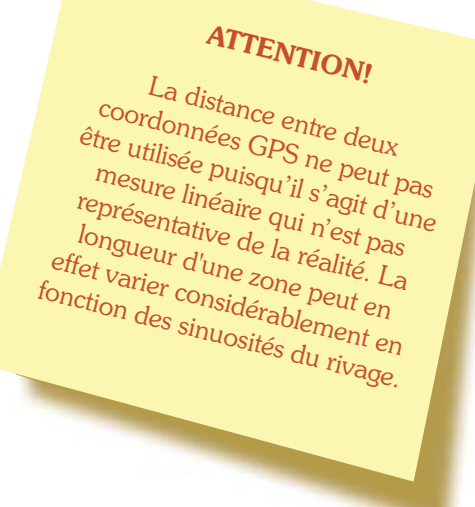

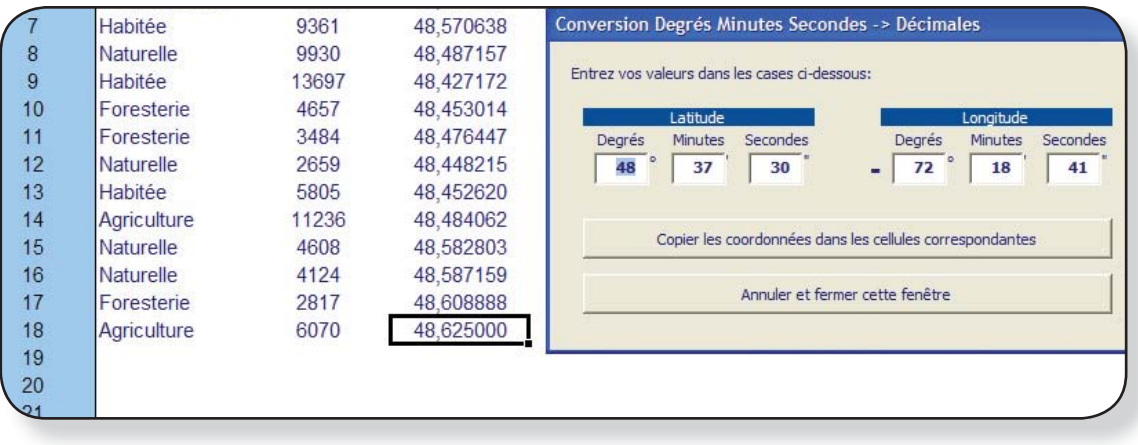

Pour la saisie des coordonnées, utilisez le clavier numérique afin d'entrer le bon délimiteur décimal (point ou virgule, selon les paramètres régionaux définis sur votre ordinateur). Par exemple, si le délimiteur par défaut est la virgule et que vous saisissez un point, votre coordonnée sera « vue » par Excel comme du texte et non pas comme un chiffre, ce qui aura un effet indésirable. Vous n'êtes pas tenu de saisir le signe négatif de la longitude. Si ce signe est omis, il s'ajoutera automatiquement.

Si vous avez pris vos coordonnées en degrés minutes secondes, double-cliquez sur la cellule à remplir (latitude ou longitude), et une fenêtre de conversion en degré décimaux apparaîtra. Vous pourrez alors entrer vos coordonnées telles que vous les avez notées et la conversion se fera automatiquement. Cliquez ensuite sur le bouton « Copier les coordonnées dans les cellules correspondantes » pour fermer la fenêtre et passer au champ suivant. Ce bouton est inactif (en grisé comme illustré ci-haut) tant que toutes les données ne sont pas saisies. Si vous double-cliquez sur une coordonnée déjà saisie, la fenêtre de conversion apparaîtra et affichera la coordonnée en degrés minutes secondes.

### Colonnes F, G et H: Types d'aménagement

Dans les colonnes F, G et H, entrez les proportions (%) occupées par chacun des trois types d'aménagement que vous avez pris en considération lors de l'inventaire, soit la végétation naturelle, la végétation ornementale et les matériaux inertes.

Pour chaque zone homogène, la somme des pourcentages de recouvrement de ces trois types d'aménagement doit nécessairement totaliser 100 % puisque les trois valeurs additionnées représentent l'ensemble de la bande riveraine de cette zone. Une petite fenêtre s'affichera pour vous guider dans ce sens, en vous indiquant le pourcentage qu'il reste à distribuer ou, encore, le pourcentage excédentaire.

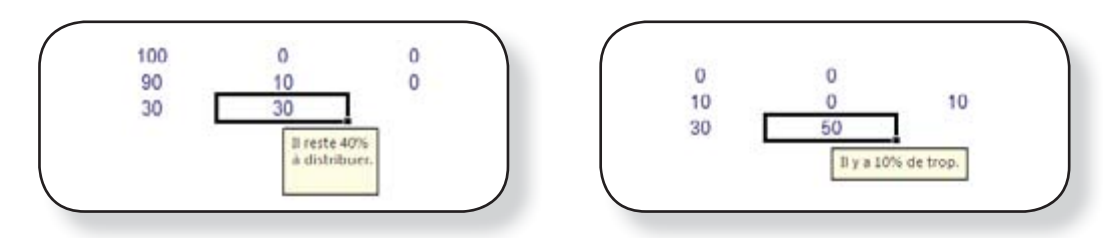

Lorsque la catégorie d'utilisation du sol « naturelle » est sélectionnée, une proportion de 100 % est automatiquement attribuée à la « Végétation naturelle ».

# Colonnes I et J: Descripteurs de dégradation de la rive

Les colonnes I et J servent à indiquer, pour chaque zone homogène, les proportions de la longueur du rivage qui sont perturbées par les sols dénudés, les foyers d'érosion, les murets et les remblais. Ces indices de dégradation se situent souvent à l'interface de l'eau et de la terre. La somme des pourcentages obtenus pour ces deux types de descripteurs ne doit pas absolument totaliser 100 % puisqu'ils ne sont pas nécessairement présents sur toute la longueur du rivage de la zone.

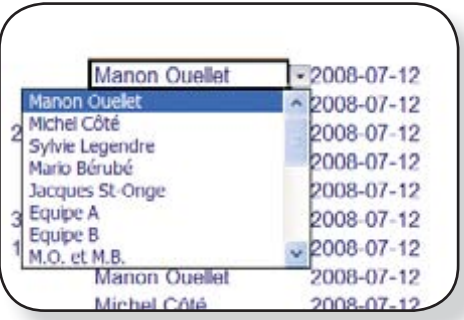

### Colonne K: Observateurs

Cette colonne sert à indiquer qui a fait le relevé. La liste déroulante qui s'affiche correspond aux participants que vous avez déjà énumérés sur la feuille « Identification ». Vous n'avez qu'à sélectionner le nom de la personne, de l'équipe, du groupe, ou même simplement les initiales de la ou des personnes qui ont inventorié la zone.

On peut supposer qu'un même observateur aura fait la description de plusieurs zones consécutives. Ainsi, le nom qui est sélectionné une première fois s'affiche par défaut à la ligne suivante. Toutefois, cela ne vous empêche pas de sélectionner un autre élément de la liste.

### Colonne L: Date de caractérisation de la zone

Inscrivez dans cette colonne la date à laquelle la caractérisation a été réalisée sur le terrain. Utilisez le format AAAA-MM-JJ (ex.: 2008-07-22). À l'entrée d'une nouvelle zone, la date inscrite une première fois se répète automatiquement, mais demeure modifiable en tout temps.

# Colonne M : Commentaires

Inscrivez ici tout commentaire pertinent pouvant vous aider à repérer la zone ou à donner des précisions sur certaines spécificités de cette dernière, par exemple : « Présence d'une plage naturelle ou zone d'érosion d'environ 5 mètres par 2 mètres, voir photo  $n^{\circ}$  1».

# Colonne N: Photos

Inscrivez le numéro des photos prises dans chaque zone homogène caractérisée.

# Présentation des résultatsUtilisation du sol

# Figure 1

Utilisation du sol dans les 15 premiers mètres de la bande riveraine.

La figure 1 est un graphique circulaire qui donne une vue d'ensemble de l'utilisation du sol dans les 15 premiers mètres de la bande riveraine ceinturant le lac. Chacune des cinq catégories d'utilisation du sol est associée à une couleur et à une trame, et la proportion de la bande riveraine occupée par chaque catégorie est représentée. Cette figure permet donc de visualiser les différentes utilisations du sol autour du lac.

Dans l'exemple du lac Saint-Jean, les zones naturelles et habitées sont les mieux représentées et occupent la bande riveraine du lac dans des proportions similaires de 31,7 % et 30,7 %. Dans cet exemple, les zones en agriculture, en foresterie et en infrastructures (route, barrage, voie ferrée, etc.) représentent respectivement 13,7 %, 12,7 % et 11,2 % de l'occupation du sol dans la bande riveraine.

### À NOTER

L'outil de compilation est évolutif. Il sera bonifié, entre autres, selon les commentaires formulés par les utilisateurs. Pour vous assurer d'utiliser la version la plus récente, nous vous recommandons de la télécharger à partir de l'adresse suivante :

www.mddep.gouv.qc.ca/eau/rsv-lacs/index.htm

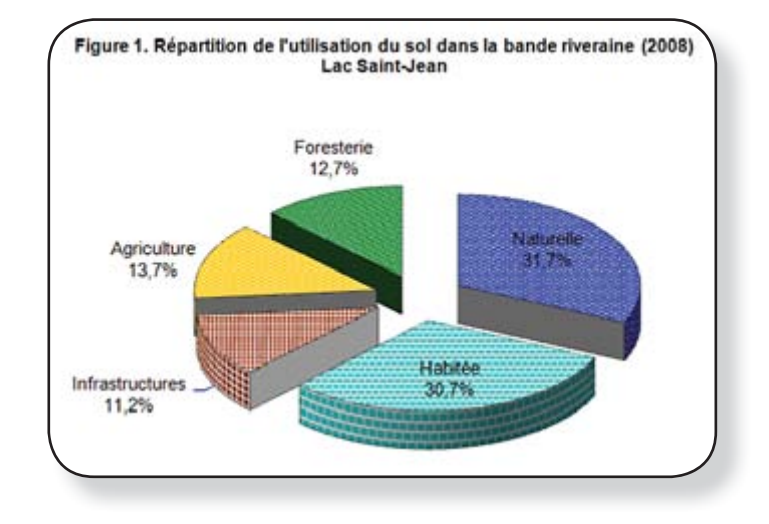

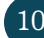

# Types d'aménagement

### Figure 2a Importance des types d'aménagement dans la bande riveraine.

La figure 2a) est un graphique circulaire qui donne une vue d'ensemble de la proportion occupée par chacun des trois types d'aménagement évalués dans les 15 premiers mètres de la bande riveraine ceinturant votre lac. Dans ce graphique, toutes les catégories d'utilisation du sol sont confondues. Chacun des trois types d'aménagement considéré est associé à une couleur et une trame, et la proportion de la bande riveraine occupée par chaque type d'aménagement est représentée par une « pointe du graphique » qui est de taille proportionnelle. Cette figure permet donc de visualiser la qualité de l'aménagement du pourtour du lac dans son ensemble. Plus la proportion de la bande riveraine qui est en végétation naturelle est élevée, plus cette bande riveraine sera efficace pour protéger le lac d'un point de vue écologique. En effet, la végétation permet à la fois de capter les nutriments qui migrent vers le lac et de réduire l'érosion en stabilisant le sol.

Dans l'exemple du lac Saint-Jean, la végétation naturelle est le type d'aménagement le mieux représenté avec 65 % de recouvrement dans la bande riveraine. Les matériaux inertes viennent au second rang avec 18 % et, finalement, la végétation ornementale occupe 17 % de la bande riveraine.

#### Figure 2b

#### Importance des types d'aménagement dans la bande riveraine par catégorie d'utilisation du sol.

La figure 2b) est un histogramme qui présente les divers types d'aménagement retrouvés dans la bande riveraine pour chacune des catégories d'utilisation du sol.

Cela permet de notamment constater, dans l'exemple du lac Saint-Jean, que dans la portion de la bande riveraine qui est occupée par l'agriculture (13,7 %), la végétation naturelle est le premier type d'aménagement observé (7,8 %). Pour les zones habitées, la végétation naturelle couvre 13,0% de la bande riveraine alors que la végétation ornementale et les matériaux inertes comptent respectivement pour 9,0 % et 8,6 % de la portion occupée par cette catégorie d'occupation du sol autour du lac.

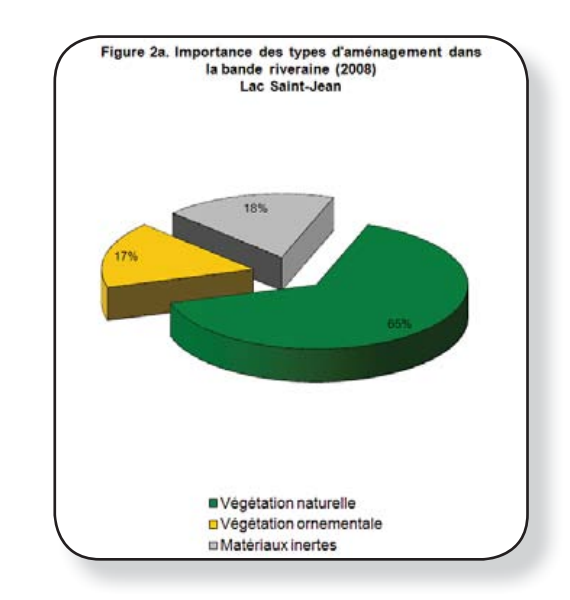

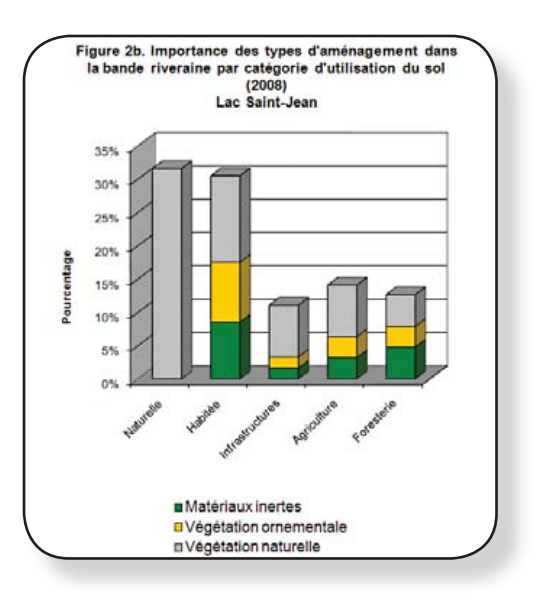

*Outil de compilation des données et de présentation des résultats du Protocole de caractérisation de la bande riveraine* - Édition mai 2009 <sup>11</sup>

# Classes d'aménagement

#### Figure 3a Importance des classes d'aménagement dans la bande riveraine.

Cinq classes d'aménagement (A, B, C, D et E) ont été établies pour qualifier l'état de la bande riveraine des lacs. Le principe de ces classes de qualité repose sur le fait que plus le pourcentage de végétation naturelle retrouvée dans la bande riveraine est élevé, meilleure est la qualité de l'aménagement. Les classes de qualité de la bande riveraine sont établies de la façon suivante :

classe A (vert foncé) : 80 % et plus de végétation naturelle. classe B (vert pâle) : entre 60 % et moins de 80 % de végétation naturelle. classe C (jaune) : entre 40 % et moins de 60 % de végétation naturelle. classe D (orange) : entre 20 % et moins de 40 % de végétation naturelle. classe E (rouge) : moins de 20 % de végétation naturelle.

La figure 3a) est un graphique circulaire qui donne une vue d'ensemble de la qualité de la bande riveraine ceinturant le lac, toutes catégories d'utilisation du sol et tous types d'aménagement confondus.

Dans l'exemple du lac Saint-Jean, il appert que seulement 6 % de la bande riveraine du lac est en classe A, soit avec plus de 80 % de végétation naturelle, 28 % est en classe B, 27 % en classe C, 38 % en classe D et 1 % en classe E. Les bandes riveraines de classes A et B jouent un rôle de protection efficace au chapitre de la rétention des matières nutritives. L'efficacité des bandes riveraines de classes C, D et E qui occupent tout de même 66 % du pourtour du lac, pourrait être améliorée en laissant une plus grande place à la végétation naturelle.

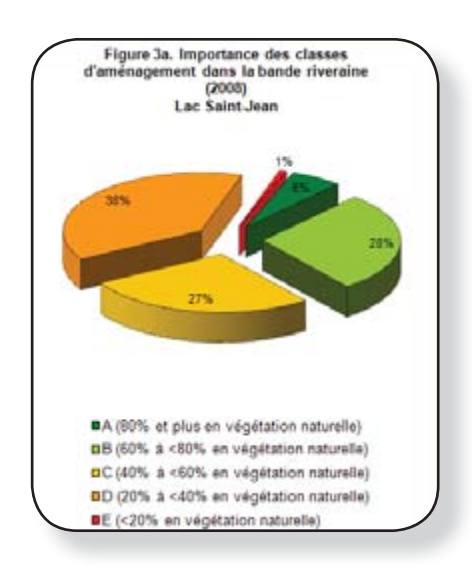

# Figure 3b

Importance des classes d'aménagement dans la bande riveraine par catégorie d'utilisation du sol.

La figure 3b) est un histogramme qui présente les classes d'aménagement de la bande riveraine pour chacune des catégories d'utilisation du sol.

Dans l'exemple du lac Saint-Jean, cela permet de constater que les zones habitées ont respectivement 27,2 % et 16,4 % de leurs bandes riveraines en classes C et D lesquelles sont composées de végétation naturelle dans une proportion allant de 20 % à moins de 60 %. Cette figure peut donc vous aider à cibler les secteurs où un effort de renaturalisation est nécessaire.

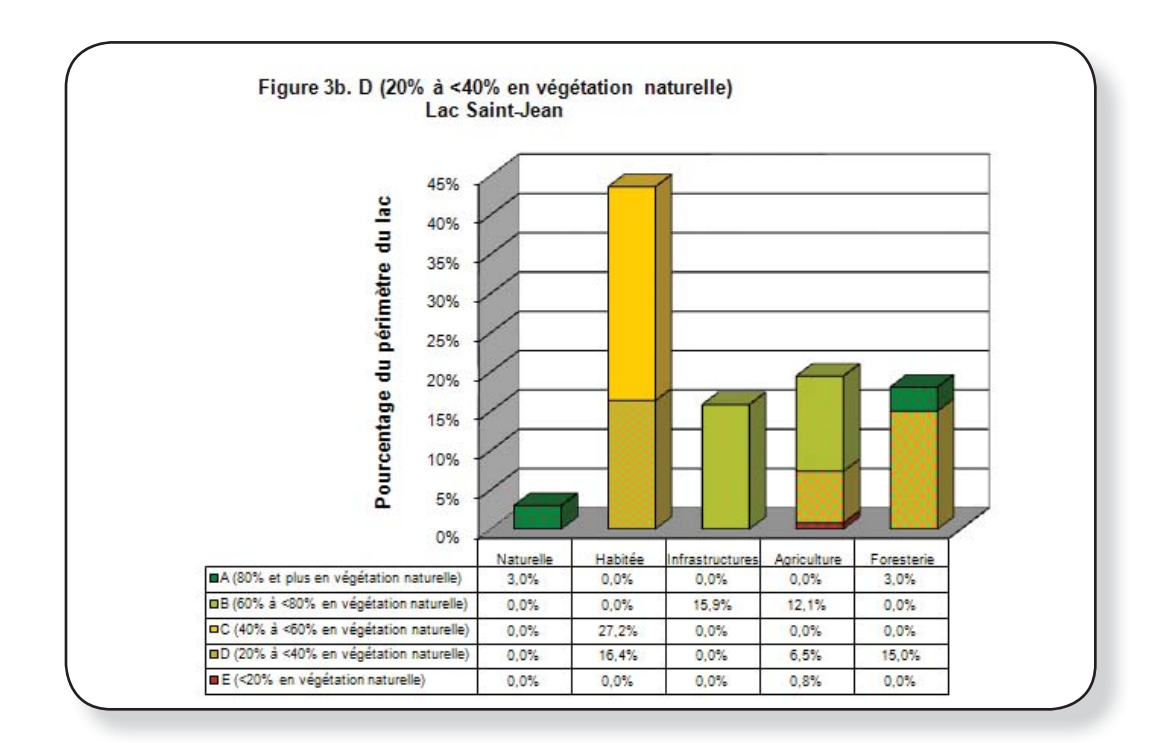

# Dégradation du rivage

#### Figure 4a Importance des signes de dégradation du rivage.

La figure 4a) illustre l'importance, exprimée en longueur de rive, de la dégradation du rivage à l'interface de l'eau et de la terre. La présence de murets et de remblais ainsi que les sols dénudés et les foyers d'érosion sont les deux groupes d'indicateurs de dégradation de la rive utilisés. Lorsqu'aucun de ces groupes <sup>n</sup>'est présent, on parle d'une portion de la ligne de rivage qui est non perturbée ou sans structure.

Dans l'exemple du lac Saint-Jean, nous retrouvons 8 % du rivage en murets ou en remblais et 17 % en sol dénudé et en foyer d'érosion. Cette figure permet donc de visualiser la proportion du rivage qui a été dénaturalisée par la construction de murets et de remblais et la proportion de la rive qui présente des signes d'érosion.

#### Figure 4b

Importance des signes de dégradation du rivage par catégorie d'utilisation du sol.

La figure 4b) présente l'importance des signes de dégradation du rivage pour chacune des catégories d'utilisation du sol. Cela permet de constater dans l'exemple du lac Saint-Jean que c'est en zones d'agriculture que nous retrouvons le pourcentage le plus élevé de sol dénudé et de foyers d'érosion (10,1 %) et en zones habitées où la présence de murets et remblais est la plus importante (4,4 %).

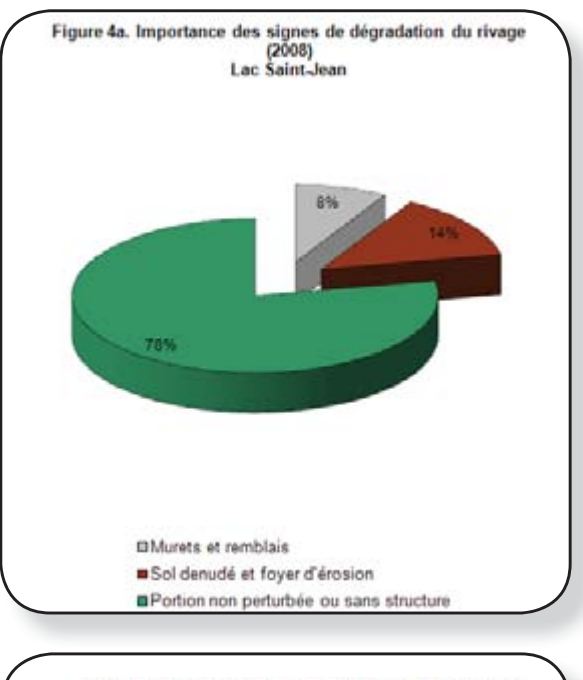

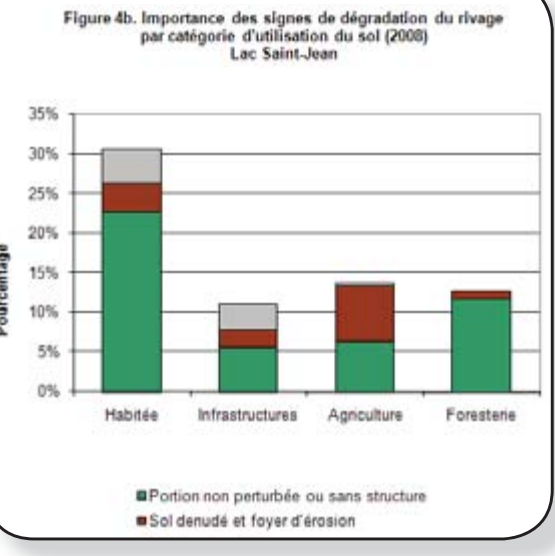

# Classes de dégradation du rivage

#### Figure 5 Importance des classes de dégradation du rivage.

Cinq classes de dégradation (A, B, C, D et E) ont été établies pour qualifier l'état de la ligne de rivage des lacs. Le principe de ces classes de qualité repose sur le fait que plus le pourcentage de rivage non perturbé ou sans structure est élevé, meilleur est l'état de l'aménagement le long de l'interface entre l'eau et la terre. Les classes de qualité du rivage sont établies de la façon suivante :

classe A (vert foncé) : 80 % et plus du rivage est non perturbé . classe B (vert pâle) : entre 60 % et moins de 80 % du rivage est non perturbé. classe C (jaune) : entre 40 % et moins de 60 % du rivage est non perturbé. classe D (orange) : entre 20 % et moins de 40 % du rivage est non perturbé. classe E (rouge) : moins de 20 % du rivage est non perturbé.

La figure 5) est un graphique circulaire qui donne une vue d'ensemble de la qualité du rivage ceinturant le lac, toutes catégories d'utilisation du sol et tous types d'aménagement confondus.

Dans l'exemple du lac Saint-Jean, il appert que 55,4 % de la ligne de rivage du lac est en classe A qui comporte plus de 80 % de rivage non perturbé, 11,5 % est en classe B, 19,9 % en classe C, 4,6 % en classe D et 8,5 % en classe E. Le rivage de classes A et B est peu dénaturalisé alors qu'il y a place à amélioration avec le rivage des classes C, D et E qui occupent tout de même 33% du pourtour du lac.

Notez que la prochaine version de l'outil de compilation des données et de présentation des résultats vous permettra de visualiser, sous forme d'histogramme, les différentes classes de dégradation du rivage par catégorie d'utilisation du sol.

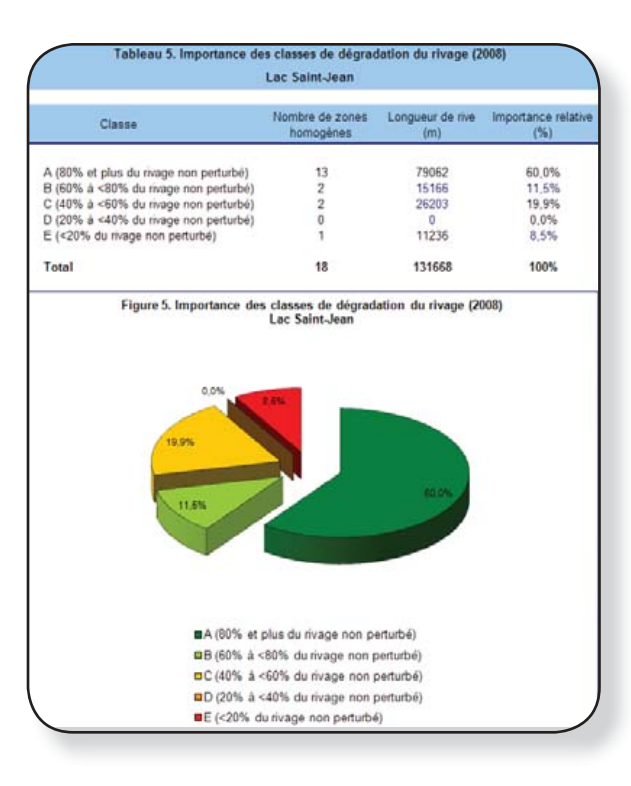

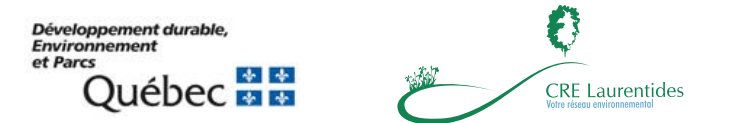